## **Exams**

**The exams must be taken, in-person or remotely, by the closing date of the mobility, otherwise the grades cannot be recorded in the transcript of records.** 

If you need to ask for an extension of your mobility, see point 28 of the FAQs on the page.

https://www.giurisprudenza.unifi.it/upload/sub/mobilitainternazionale/entrata/FAQ\_incoming\_Eng13mag21.pdf

Grades are entered by professors and accepted by students through SOL (Students online services)

The exam dates calendar is structured so as not to overlap with the course calendar, and it is as follows:

- 5 dates at the end of the first semester (December February) of which 1, in the month of December at the end of the courses, and 4 in the months of January and February, one 14 days apart from the other at least;
- 4 dates at the end of the second semester (June July) one 14 days apart from the other at least. The last date will be on the second half of the month of July;
- 1 date in September.

The dates, corresponding to the day of the beginning of the exam, are scheduled within each of the following sessions:

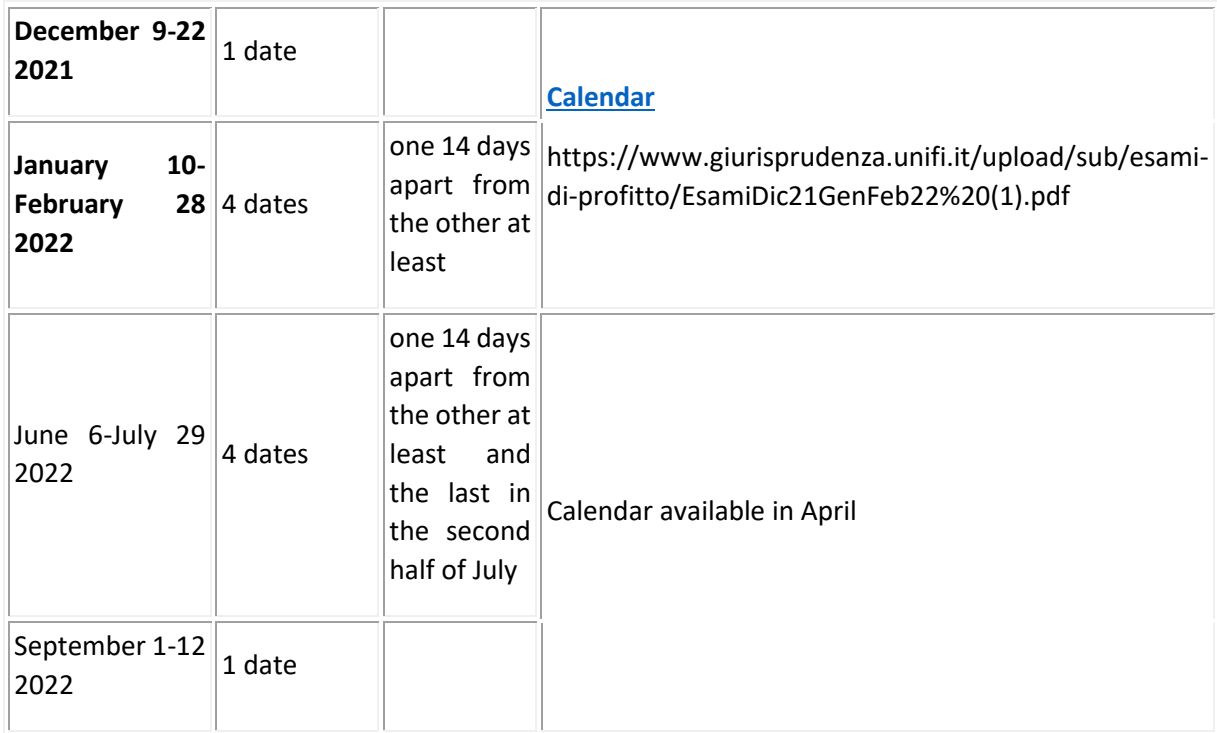

## **Info on exam procedure**

According to the guidelines of the University (Together, safely | Communication | Università degli Studi di [Firenze | UniFI,](https://www.unifi.it/p11895) points j) and k)[: Linee\\_guida\\_operative\\_didattica\\_29\\_ott\\_2021\\_eng.pdf \(unifi.it\)](https://www.unifi.it/upload/sub/comunicazione/Linee_guida_operative_didattica_29_ott_2021_eng.pdf) Exams session's reservations will be closed **3 days** before the session's start.

**Written exams are normally held in-person**. Depending on the type of the test**,** , the Schools will have the faculty to provide for the exam to be held also **remotely**.

**Oral exams** are normally **held in-person**.

**Attention:** students may express to the professor their preference for the remote mode through a written request motivated by serious grounds, such as, for example, health reasons or, for international incoming students, to be abroad the date of the exam.

The students attending the exam in-person will enter the university buildings through their QR code.

**Grades** are always expressed in thirtieths. The exam is deemed to be passed with a minimum grade of eighteen thirtieths. Should the candidate obtain a maximum score, Cum Laude distinction can be given if unanimously expressed. Exam results are communicated timely by the examination board President through electronic procedure.

All exam types are governed, in accordance to each legal system, within the degree program's academic regulations.

## **How to sign up for the exams**

To register for the exams you have to open the general page of online services for students (SOL) at the following link https://sol-portal.unifi.it/ls-3-studenti.html, then click on "Applicativo Gestione Carriera Studente"(Student Career Management Application), enter your username and password in the appropriate fields and click on "Accedi ". At this point, under the heading Pannello di controllo → Appelli disponibili, click on "Prenota". A list of the sessions of each exam included in the learning agreement is displayed and, for those for which booking is possible, an icon representing a blue book appears in the first column. By clicking on the icon, the details of the session appear. You can register for the exam by clicking on the blue button "Prenota all'appello" at the bottom of the page.

The registration must be made between 14 and 3 days before the date of the exam.

## **How to accept/reject the grade of an exam**

To accept or reject the grade of an exam, click on the link contained in the email with which the grade is communicated, which opens the general page of online services for students (SOL). Then click on "Applicativo Gestione Carriera Studente" (Student Career Management Application), enter your username and password in the appropriate fields and click on "Accedi". At this point, click on Menu (three horizontal lines at the top right) → Esami → Bacheca esiti → blank sheet icon in the Voto o giudizio column → click "intendo accettare l'esito" to accept the mark or "intendo rifiutare l'esito" to reject it.